**verwandte Themen**

[Suchmaske](https://hilfe.gadsys.de/asyshilfe/doku.php?id=a7such:suchmaske), [Erweiterte Filterbedingungen](https://hilfe.gadsys.de/asyshilfe/doku.php?id=a7such:erwfilterbed)

# **Datenbereichssuche**

Die Datenbereichssuche ermöglicht die Definition und Ausführung von Suchen in der Datenbank, die sich mit der normalen **[Suchmaske](https://hilfe.gadsys.de/asyshilfe/doku.php?id=a7such:suchmaske)** nicht erstellen und durchführen lassen. Dies schließt unter anderem ein:

- die Zusammenfassung von Datensätzen nach gemeinsamen Eigenschaften (Gruppierung),
- die Filterung des Ergebnisses nach Eigenschaften von Gruppen (sog. Having-Bedingungen),
- die Verarbeitung von Einzelangaben in den Ergebnisspalten und den Suchbedingungen (Ausdrücke),
- die Verwendung von beliebigen Einzelangaben aus einem kompletten Datenbereich mehrere zusammengehörige Masken - als Ergebnisspalte oder Suchbedingung,
- die Verknüpfung von zwei Datenbereichen für eine Suche.

Um eine Datenbereichssuche aufrufen zu können, benötigen Sie zumindest für die Hauptdatenkategorie der Datenbereiche das **Leserecht**.

Der **Aufruf der Datenbereichssuche** kann auf vier unterschiedliche Weisen erfolgen:

- 1. Sie können die Datenbereichssuche **im Kontext eines Datenbereichs** öffnen, wenn Sie im **[Navigationsbaum](https://hilfe.gadsys.de/asyshilfe/doku.php?id=a7str:navbaum)** zu einer Hauptdatenkategorie per **Rechtsklick** das **Kontextmenü** öffnen und den darin enthaltenen Menüpunkt **Datenbereichssuche**[1\)](#page--1-0) aufrufen. Die Datenbereichssuche wird dann bereits mit dem zugehörigen Datenbereich geöffnet.
- 2. Sie können die Datenbereichssuche **ohne Kontext** öffnen, wenn Sie den Hauptmenüpunkt **Recherche –> Datenbereichssuche** aufrufen. Sie müssen anschließend zunächst einen Datenbereich auswählen, in welchem Sie eine Datenbereichssuche erstellen wollen.
- 3. Sie können **[nach abgespeicherten Datenbereichen suchen](https://hilfe.gadsys.de/asyshilfe/doku.php?id=a7such:gespsuchen)** und die Datenbereichssuche aus der Trefferliste dieser Suche öffnen.
- 4. Sie können eine Suche in einer normalen **[Suchmaske](https://hilfe.gadsys.de/asyshilfe/doku.php?id=a7such:suchmaske)** zur Grundlage einer Datenbereichssuche machen (**[mehr](https://hilfe.gadsys.de/asyshilfe/doku.php?id=a7such:suchmaske#buttonzeile_des_kopfbereichs)**).

# **Grundlegender Aufbau**

- 1. Kopfbereich
- 2. **[Definition der Datenbereichssuche](#page-2-0)**
- 3. **[Erster Datenbereich](#page-3-0)**
- 4. **[Zweiter Datenbereich](#page-5-0)**
- 5. **[Liste der Ergebnisspalten](#page-7-0)**
- 6. **[Liste der Suchbedingungen](#page-13-0)** und **[Liste der Having-Bedingungen](#page-16-0)**
- 7. **[Ergebnisliste der Suche](#page-18-0)**

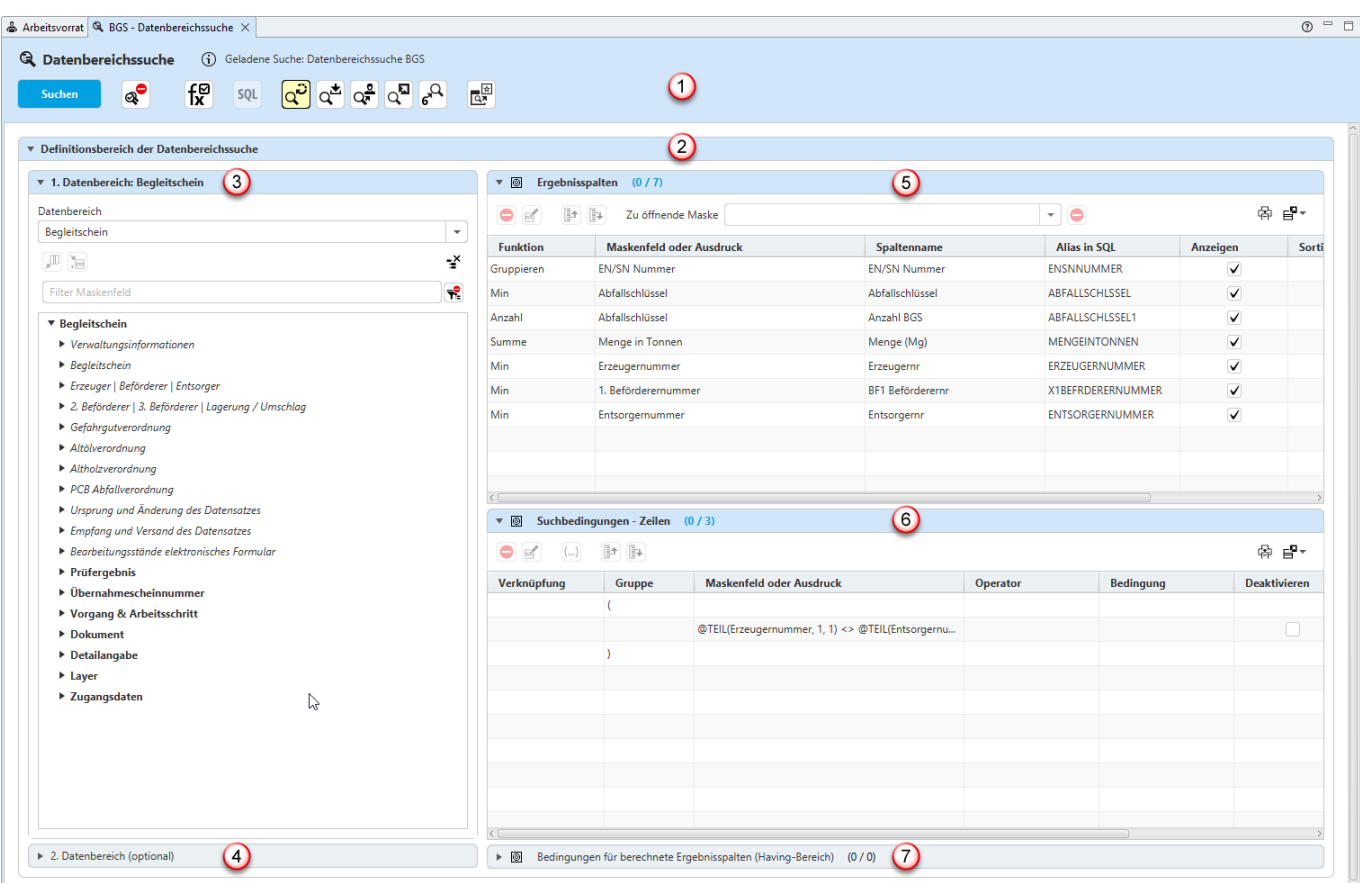

# <span id="page-1-0"></span>**Kopfbereich (1)**

Der Kopfbereich der Datenbereichssuche enthält:

1. Eine Überschrift: Jede Datenbereichssuchmaske enthält in der Überschrift das Icon der

Datenbereichssuche gefolgt vom Namen der Maske.

- 2. Hinter der Überschrift ein
	- 1. Informationsicon liefert via Tooltip Zusatzinformationen zur Suche und
	- 2. der Name der Suche.
	- 3. Beides liegt nur vor, wenn die Suche zuvor geladen wurde.
- 3. Die Buttonzeile der Maske.

#### <span id="page-1-1"></span>**Buttonzeile des Kopfbereichs**

In der Buttonzeile werden Schaltflächen mit Funktionalitäten zur Datenbereichsuche angeboten, die für die Maske als ganzes gelten.

Die Buttonzeile bietet die Funktionalitäten:

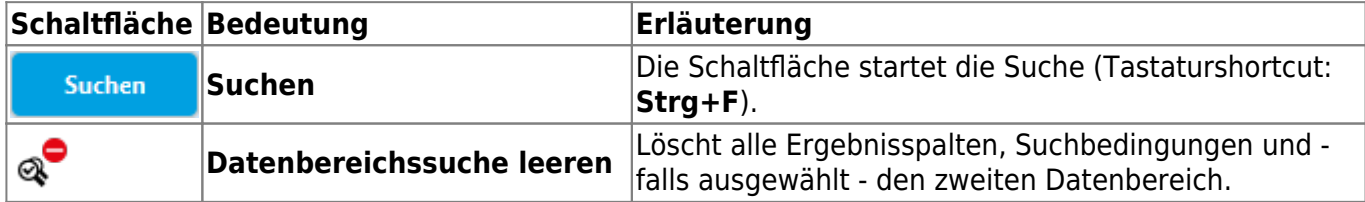

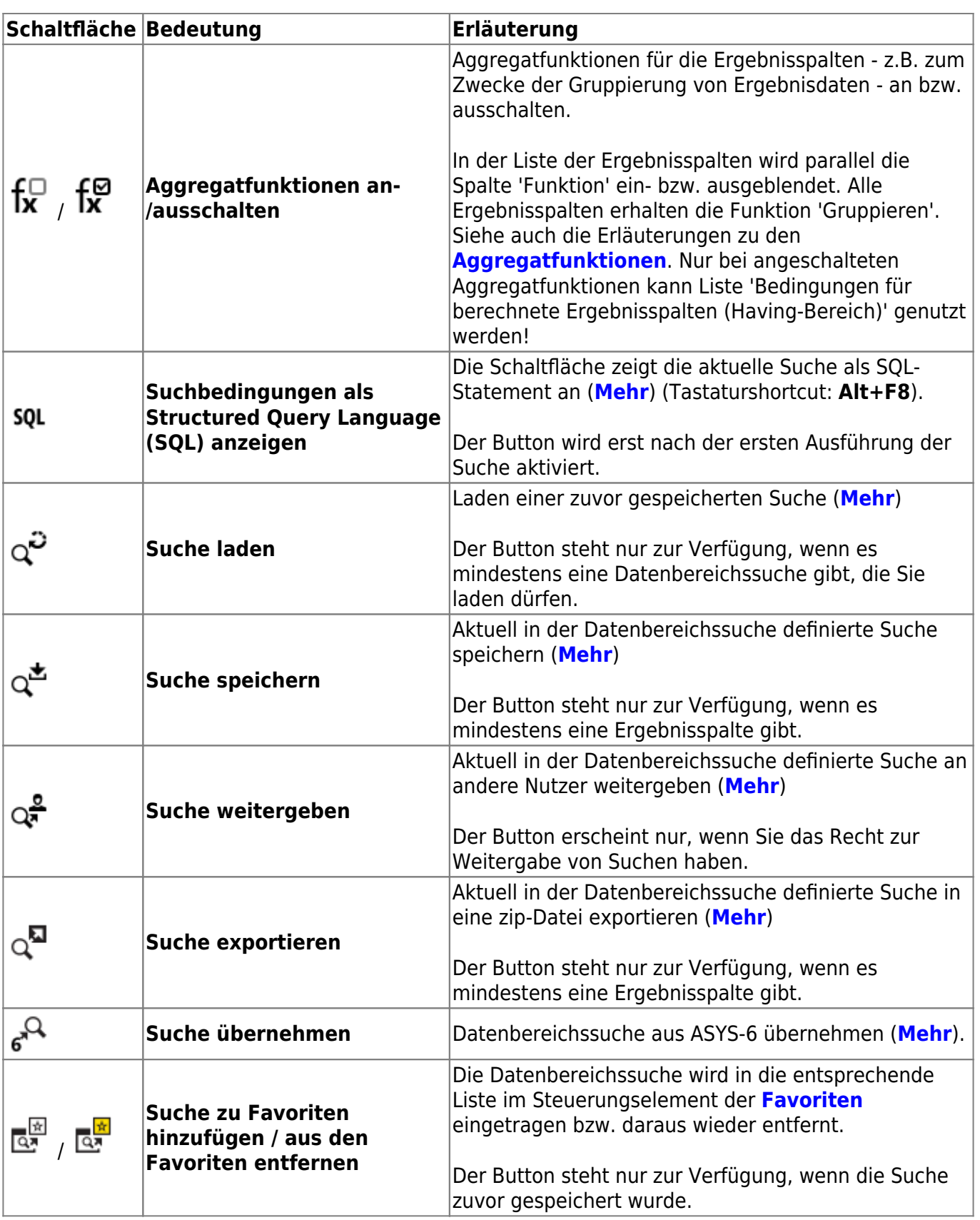

# <span id="page-2-0"></span>**Hauptgruppe der Definition der Datenbereichssuche (2)**

Die Hauptgruppe der Definition der Datenbereichssuche umfasst die Untergruppen

- Auswahlbereich des ersten Datenbereichs (3)
- Auswahlbereich des zweiten Datenbereichs (4)
- Definitionsliste der Ergebnisspalten (5)
- Definitionsliste der Suchbedingungen (6)

Die Hauptgruppe kann durch einen Linksklick in die Überschrift mit allen ihren Untergruppen auf- und zugeklappt werden.

Diese Hauptgruppe ist nach Aufruf der Datenbereichssuche aufgeklappt. Sie wird automatisch zugeklappt, wenn die Suche ausgeführt wird, um der Ergebnisliste (7) Platz zu machen.

## <span id="page-3-0"></span>**Auswahlbereich des ersten Datenbereichs (3)**

#### **Auswahl des Datenbereichs**

Der Auswahlbereich des ersten Datenbereich enthält zuoberst die **Auswahlliste der Datenbereiche**.

Wenn Sie die Datenbereichssuche aus dem **Hauptmenü** heraus geöffnet haben, ist noch kein Datenbereich vorselektiert. **Sie müssen dann zuerst einen Datenbereich auswählen**.

In allen anderen Fällen, also

- wenn Sie die Datenbereichssuche aus dem **[Navigationsbaum](https://hilfe.gadsys.de/asyshilfe/doku.php?id=a7str:navbaum)** heraus geöffnet haben,
- wenn Sie eine Datenbereichssuche **[geladen](https://hilfe.gadsys.de/asyshilfe/doku.php?id=a7funk:funk_sucheload)** haben oder
- wenn Sie eine Datenbereichssuche aus einer **[Suchmaske](https://hilfe.gadsys.de/asyshilfe/doku.php?id=a7such:suchmaske)** heraus geöffnet haben

wird hier schon der zugehörige Datenbereich angezeigt.

Sie können jederzeit den **Datenbereich wechseln**. Allerdings werden dabei alle Ergebnisspalten (5) und Suchbedingungen (6), sowie ein ggf. ebenfalls ausgewählter zweiter Datenbereich (4) **gelöscht**.

#### **Baum der Masken, Gruppen und Einzelangaben des Datenbereichs**

Wenn Sie einen Datenbereich ausgewählt haben, erscheint darunter der Baum der Masken, ihrer Gruppen und Einzelangaben des Datenbereichs.

- Die Namen der Masken des Datenbereichs sind im Baum **fett** geschrieben.
- Die Namen der Gruppen der Masken des Datenbereichs sind im Baum kursiv geschrieben.
- Die Namen der Einzelangaben der Masken des Datenbereich sind im Baum normal geschrieben. Hinter dem Namen jeder Einzelangabe steht der Datentyp der Einzelangabe.

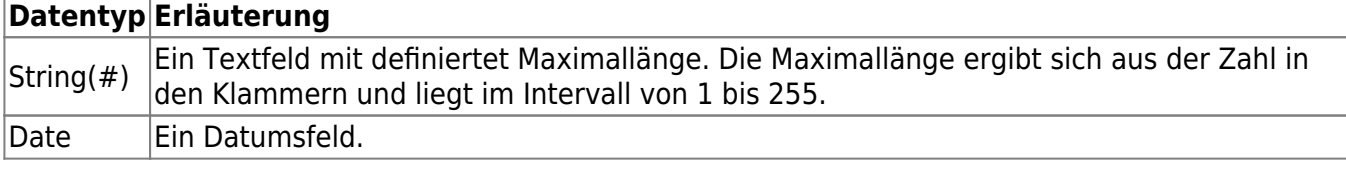

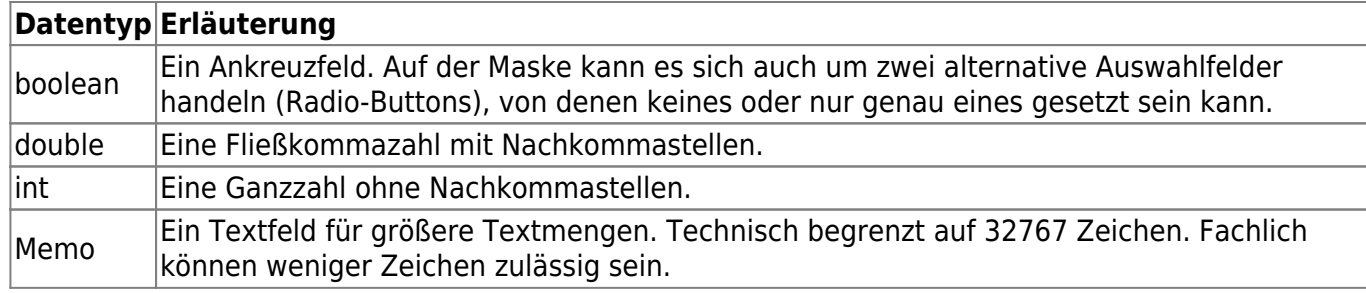

#### **Buttonzeile über dem Baum**

Über dem Baum befindet sich eine Buttonzeile mit den Schaltflächen

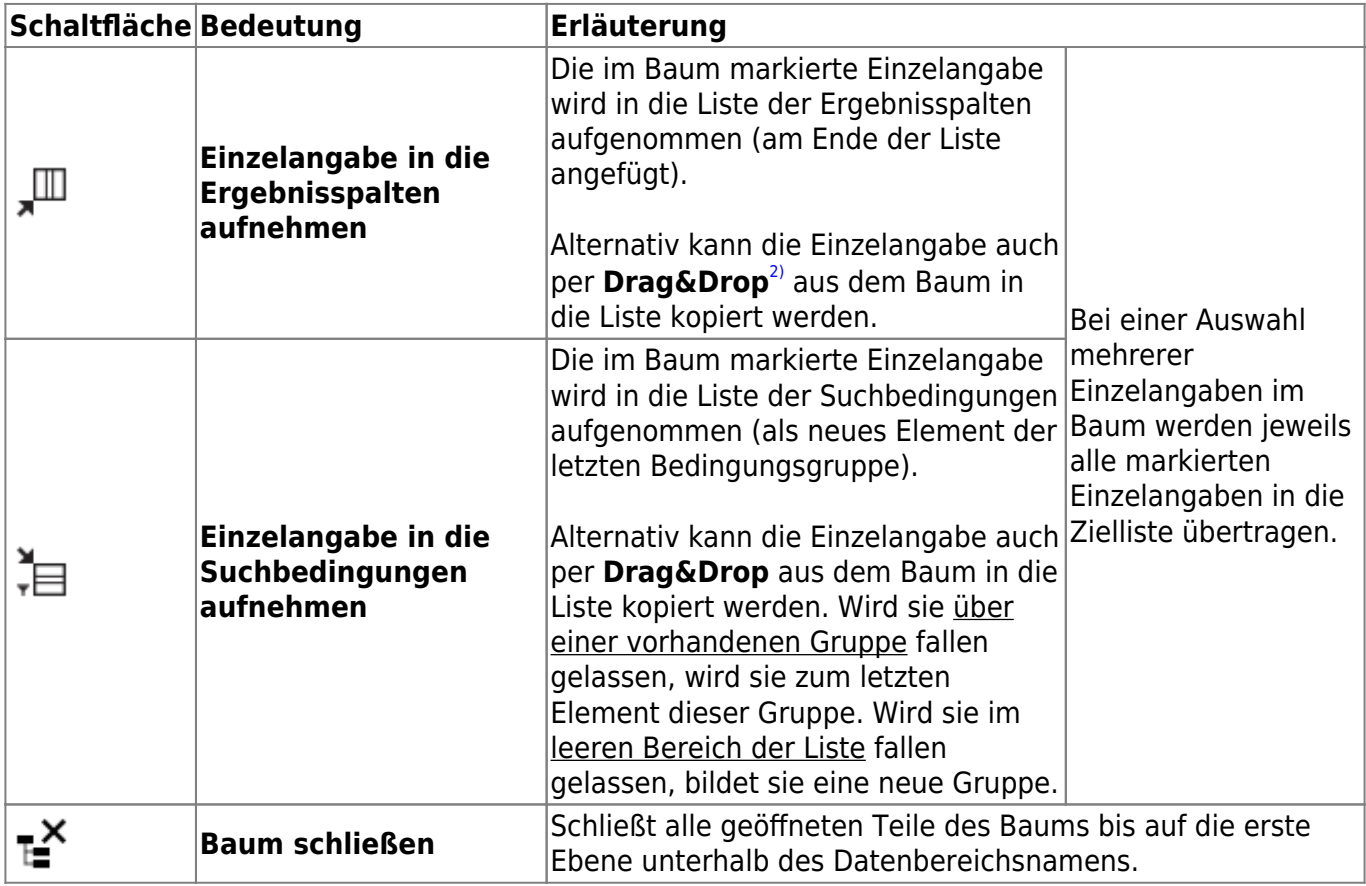

Unterhalb der Buttonzeile können Sie den **Datenbereichsbaum nach Namensbestandteilen filtern**. Ab dem dritten Zeichen werden nur noch diejenigen Einzelangaben im Baum angezeigt, welche die eingegebene Zeichenkette enthalten - die Zeichenkette kann also auch in der Mitte oder

am Ende des Einzelangabennamens stehen. Der Button  $\mathbf{T}^{\mathsf{T}}$  rechts des Eingabefeldes für die den Filter löscht das Feld und beendet die Filterung des Baumes.

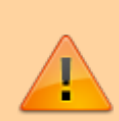

Bestimmte Einzelangaben im Datenbereichsbaum können so konfiguriert sein, dass sie sich nur in die Liste der Ergebnisspalten oder nur in die Liste der Suchbedingungen aufnehmen lassen!

Bestimmte Einzelangaben können so konfiguriert sein, dass sie sich weder als Ergebnisspalte noch als Suchbedingung nutzen lassen! Sie erscheinen nicht im Datenbereichsbaum, auch wenn sie in der zugehörigen Maske angezeigt werden.

#### **Mechanismen zur Vermeidung von Kreuzprodukten**[3\)](#page--1-0)

Die Übernahme von Maskenfeldern in die **Ergebnisspaltenliste (5)** ist beschränkt: Wenn Sie Maskenfelder aus einer abhängigen Datenkategorie übernommen haben, wird die Übernahme von Maskenfeldern anderer Datenkategorien aus parallel liegenden Ästen des Datenbereichsbaums verhindert (es erfolgt ein entsprechender Hinweis).

Beispielbaum:

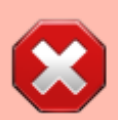

- Kategorie A Kategorie B
	- Kategorie Bb Kategorie C

Wenn Sie Maskenfelder aus Kategorie B in die Ergebnisliste aufgenommen haben, können Sie noch Maskenfelder aus den Kategorien A und Bb einfügen, nicht aber aus der zu Kategorie B parallel liegenden Kategorie C!

Die Übernahme von Maskenfeldern in die **Suchbedingungsliste (6)** kann zu einer Warnung führen: Wenn Sie Maskenfelder aus parallel liegenden Datenkategorien (im Beispielbaum: B und C) gemeinsam in die Suchbedingungsliste eintragen, erscheint einmalig ein Warnhinweis. Derartige Konstellationen können ebenfalls ein Kreuzprodukt erzeugen.

## <span id="page-5-0"></span>**Auswahlbereich des zweiten Datenbereichs (4)**

Der Auswahlbereich des zweiten Datenbereichs befindet sich unter dem Auswahlbereich des ersten Datenbereichs und wird im Grundsatz auf die gleiche Weise bedient (siehe den vorangehenden Abschnitt zum ersten Datenbereich). Nachfolgend werden nur die Unterschiede und Besonderheiten erläutert.

Der **zweite Datenbereich ist optional**. Daher ist dieser Auswahlbereich nach dem Aufruf der Datenbereichssuche immer zugeklappt. Sie können den Bereich durch einen **Linksklick** auf seine Überschrift aufklappen, woraufhin der Auswahlbereich des ersten Datenbereichs automatisch zugeklappt wird (für den ersten Datenbereich gilt entsprechend: wird dieser aufgeklappt, wird der zweite Datenbereich zugeklappt).

#### **Auswahl des zweiten Datenbereichs**

Die Auswahl des zweiten Datenbereichs erfolgt wie für den ersten Datenbereich über die zuoberst im Auswahlbereich enthaltene **Auswahlliste der Datenbereiche**.

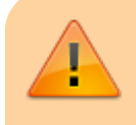

Wenn Sie für den ersten und den zweiten Datenbereich den gleichen Eintrag aus der Liste der Datenbereiche auswählen, erhalten Sie eine Warnmeldung, dass

dies nicht zulässig ist. Eine derartige Auswahl für den zweiten Datenbereich wird ignoriert.

Sie können jederzeit den zweiten **Datenbereich wechseln**. Allerdings werden dabei alle Ergebnisspalten (5) und Suchbedingungen (6) des betreffenden Datenbereichs **gelöscht**.

#### **Verknüpfung der beiden Datenbereiche**

Nachdem Sie den zweiten Datenbereich ausgewählt haben, erscheinen unter der Auswahlliste zwei Auswahllisten für die Einzelangaben des ersten bzw. des zweiten Datenbereichs. Sie **müssen** aus jedem Datenbereich eine Einzelangabe auswählen.

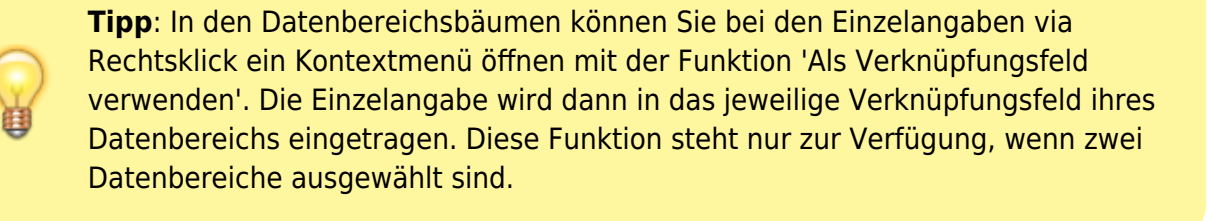

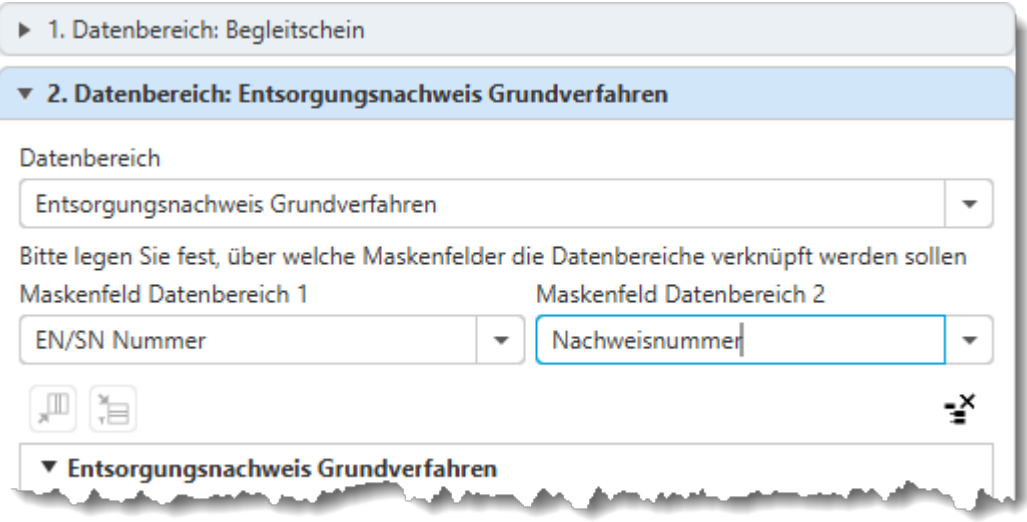

Im vorstehenden Beispiel sind die Datenbereiche **Begleitschein** und **Entsorgungsnachweis Grundverfahren** gemeinsam in eine Datenbereichssuche aufgenommen worden. Sie werden über die beiden Einzelangaben 'EN/SN Nummer' (aus **Begleitschein**) und 'Nachweisnummer' (aus **Entsorgungsnachweis Grundverfahren**) miteinander verbunden.

Diese Verbindung stellt eine **zusätzliche Suchbedingung** dar. Der Vergleich der Inhalte der beiden ausgewählten Einzelangaben erfolgt immer auf **Gleichheit** (Vergleichsoperator ist '=').

Beispiele für die Verbindung zweier Datenbereiche:

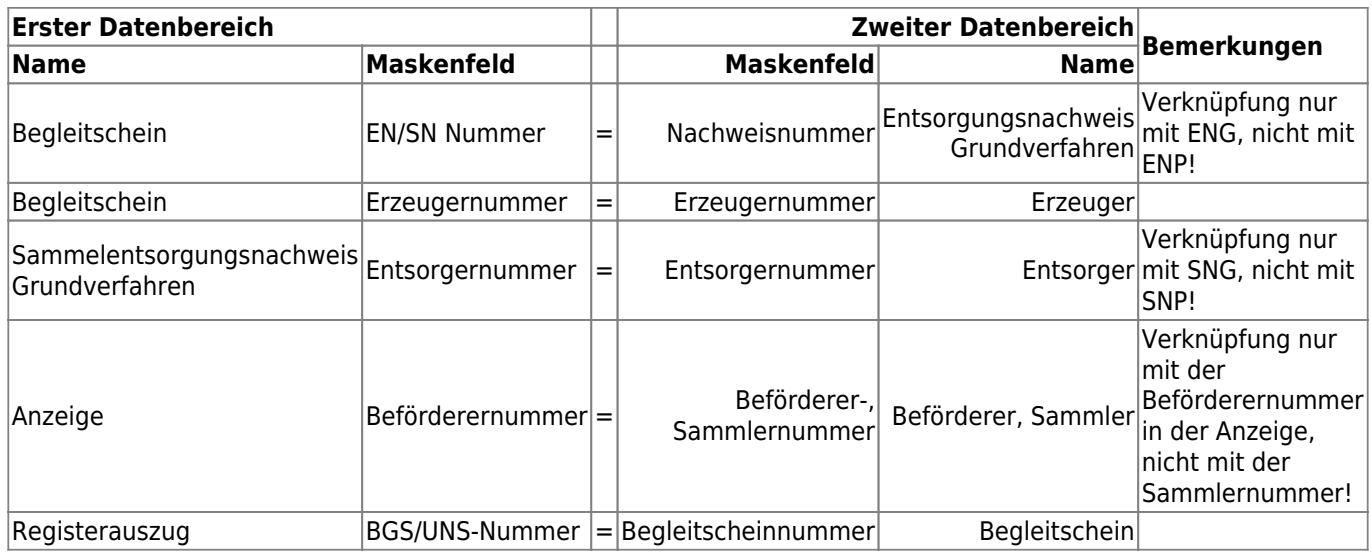

#### **Baum der Masken, Gruppen und Einzelangaben des Datenbereichs**

Der Baum enthält die Masken, Gruppen und Einzelangaben des zweiten Datenbereichs. Darstellung und Bedienung unterscheiden sich nicht. Sie können aus diesem Baum auf die gleiche Weise, wie aus dem Baum des ersten Datenbereichs, Einzelangaben in die Liste der Ergebnisspalten bzw. der Suchbedingungen übertragen.

## <span id="page-7-0"></span>**Definitionsliste der Ergebnisspalten (5)**

In der Definitionsliste der Ergebnisspalten bestimmen Sie, welche Spalten in der Ergebnisliste erscheinen sollen. Die Reihenfolge der Zeilen in dieser Liste bestimmt die Reihenfolge der Spalten in der Ergebnisliste.

## **Die Spalten der Ergebnisspaltendefinitionsliste**

Die Definitionsliste besteht aus den Spalten:

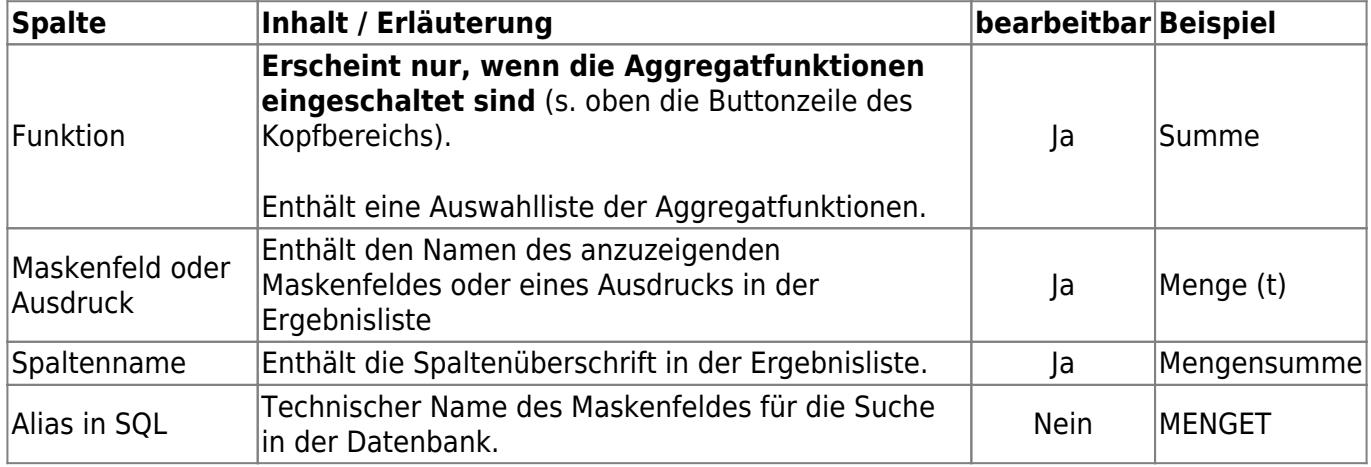

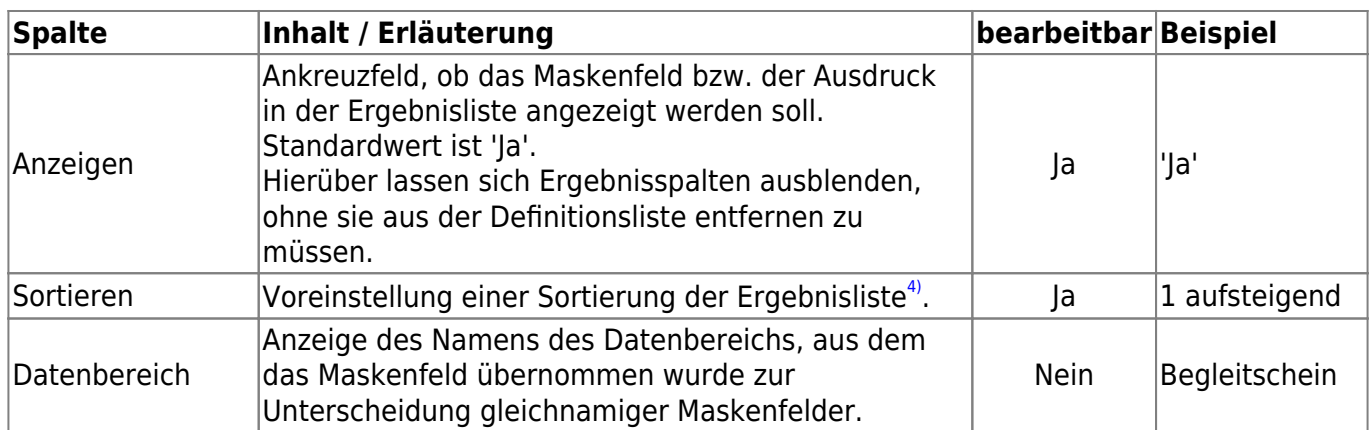

## <span id="page-8-0"></span>**Die Buttonzeile der Ergebnisspaltendefinitionsliste**

Über der Liste der Ergebnisspaltendefinitionen befindet sich eine Buttonzeile mit Funktionalitäten zur Liste.

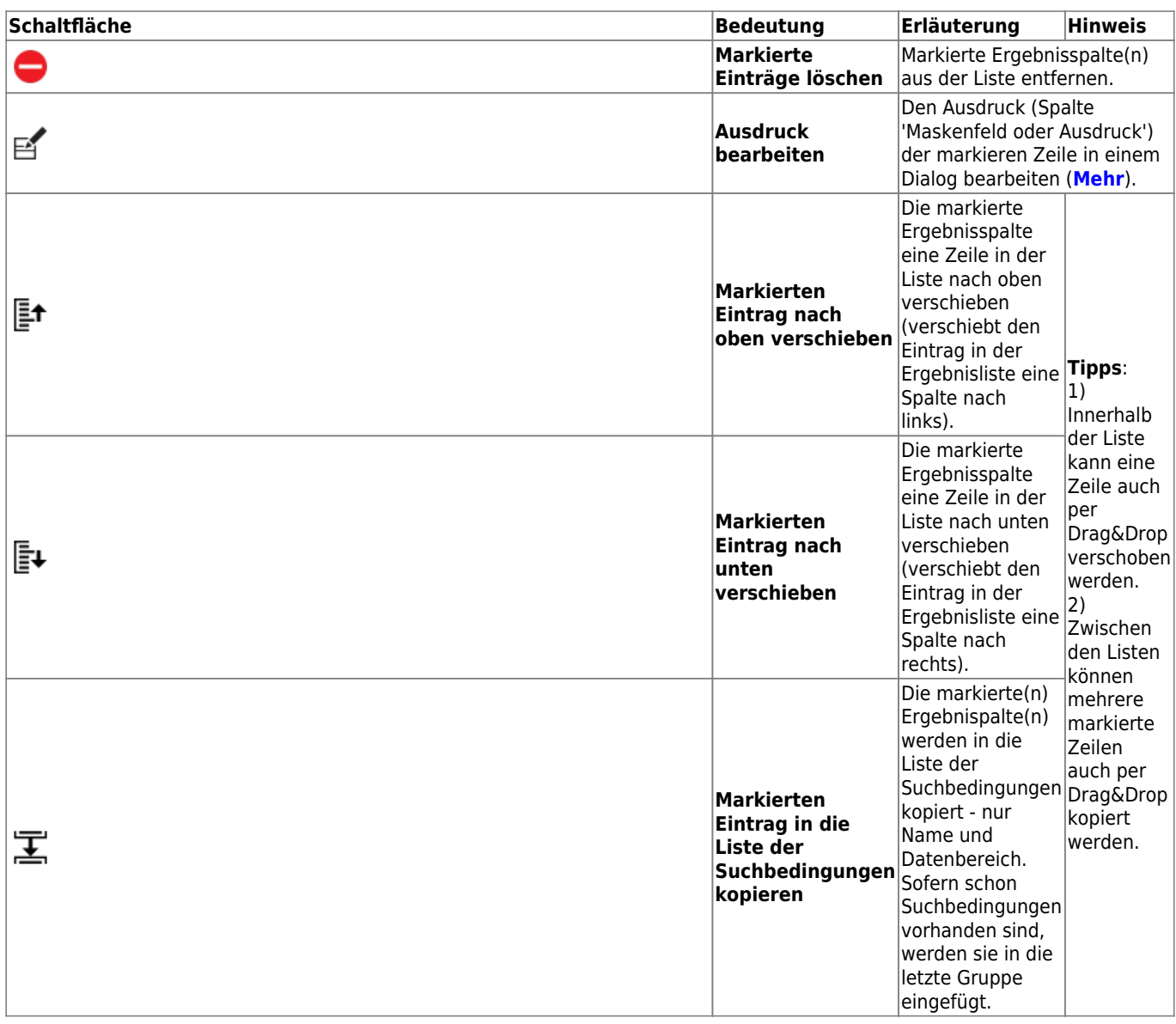

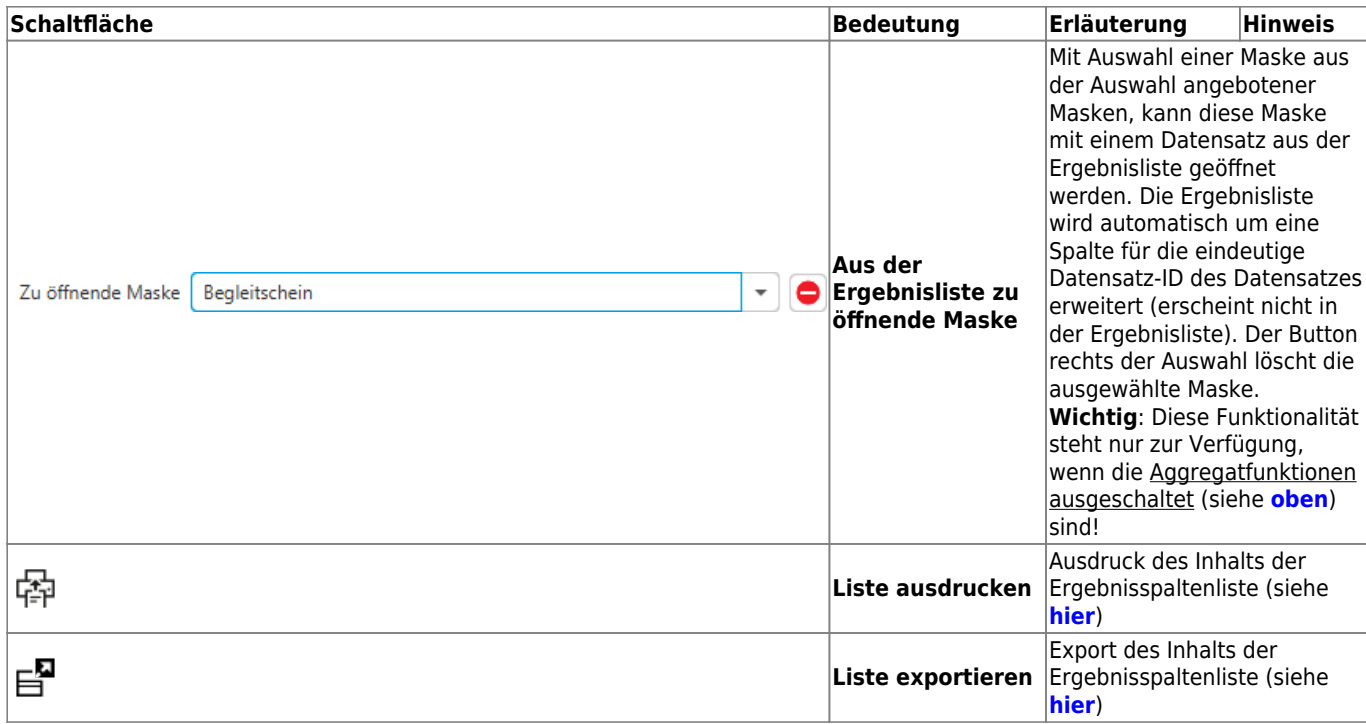

#### <span id="page-9-0"></span>**Die Aggregatfunktionen in der Spalte Funktion**

Die Spalte **Funktion** wird in der Ergebnisspaltendefintionsliste nur angezeigt, wenn die Aggregatfunktionen über den Button im Kopf der Datenbereichssuche aktiviert werden.

Alle bereits definierten Ergebnisspalten erhalten automatisch die Funktion **Gruppieren**. Das bedeutet

- für jede Wertekombination aus den Maskenfeldern, nach denen gruppiert wird, wird eine Gruppe (= Ergebnislistenzeile) angelegt.
- für alle Maskenfelder, nach denen nicht gruppiert wird, muss festgelegt werden, wie der Wert der Gruppe ermittelt werden soll (auch, wenn die Gruppe nur aus einem Datensatz bestehen sollte).

Für die Ermittlung der Gruppenwerte der Maskenfelder, nach denen nicht gruppiert wird, werden weitere Aggregatfunktionen bereitgestellt:

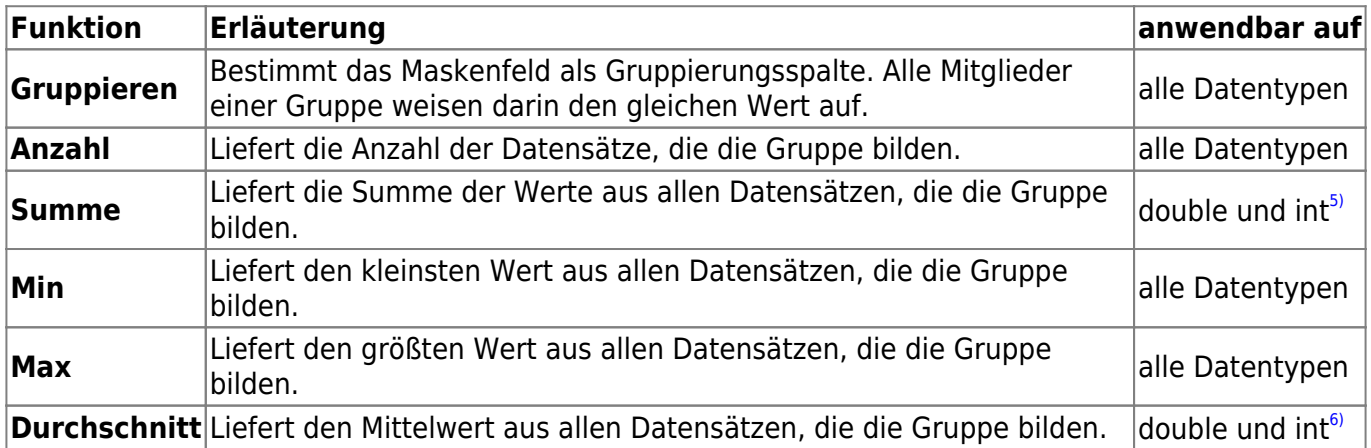

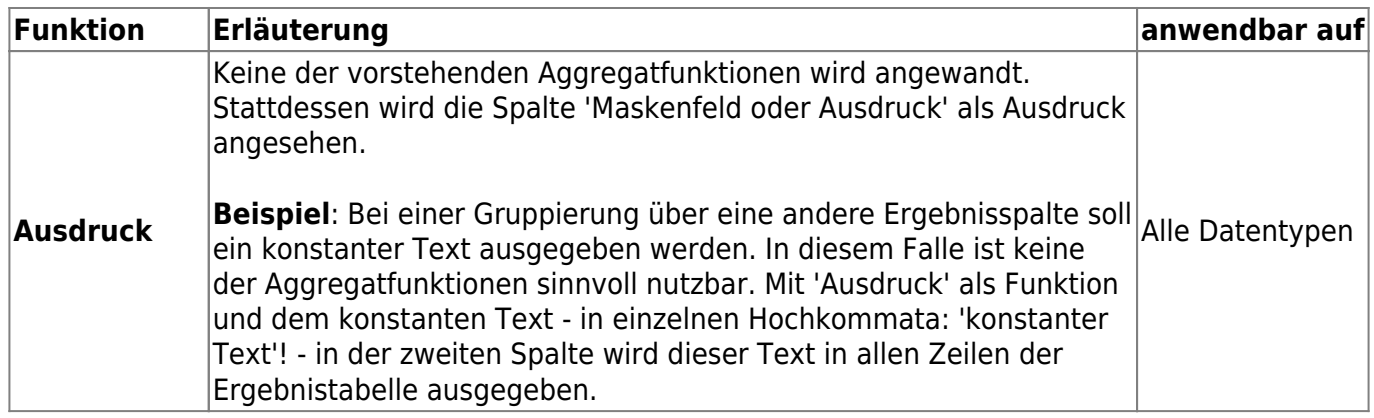

Diese Aggregatfunktionen können mit Ausdrücken kombiniert werden. Für jeden Datensatz wird der Wert des Ausdrucks aus dem Wert der Ergebnisspalte ermittelt und anschließen darauf die Aggregatfunktion angewandt.

#### <span id="page-10-0"></span>**Dialog zur Bearbeitung von Ausdrücken**

Die Bearbeitung von Ausdrücken erfolgt über den **[gleichnamigen Button](#page-8-0)** in der Buttonzeile der Ergebnisspaltenliste. Es öffnet sich ein Dialog zur Bearbeitung des Ausdrucks einer Ergebnisspalte.

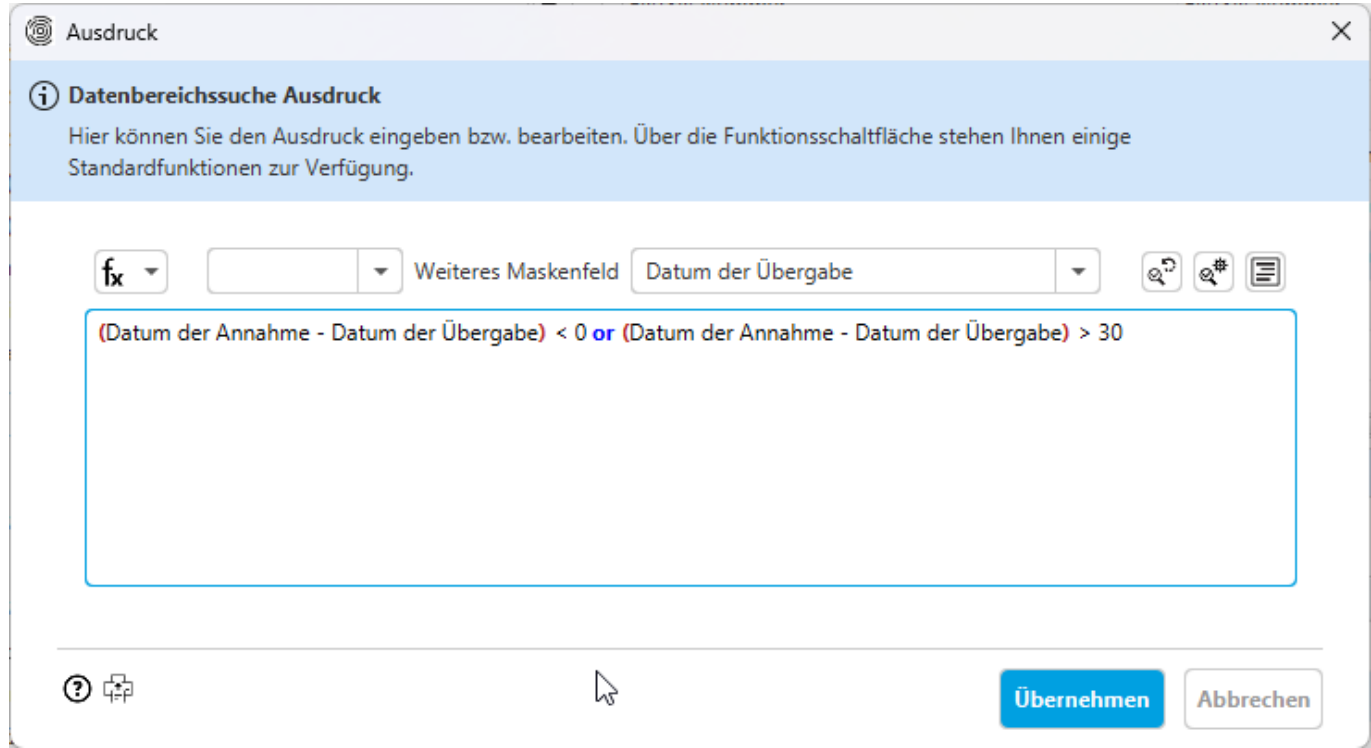

Im Textfeld der Maske erscheint der Inhalt der Spalte 'Maskenfeld oder Ausdruck' aus der Ergebnisspaltenliste. Der Inhalt des Textfeldes kann frei bearbeitet werden.

> Achten Sie darauf, die Namen der Maskenfelder nicht zu verändern! Alle Inhalte, die sich nicht als Maskenfeldname oder als vorbereitete Funktion identifiziert lassen, werden unverändert an die Datenbank übergeben. Kann die Datenbank diese Informationen nicht auswerten, kann die Suche nicht ausgeführt werden!

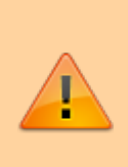

Diese Freiheit ermöglicht es Ihnen, bedarfsweise weitere spezielle Funktionen in die Ausdrücke aufzunehmen, die nicht als vorbereitete Funktionen von ASYS bereitgestellt werden. Sie können also spezielle Funktionen Ihrer Datenbank nutzen. Fragen Sie hierzu ggf. Ihren ASYS-Fachadministrator.

Über dem Textfeld befindet sich eine Buttonzeile:

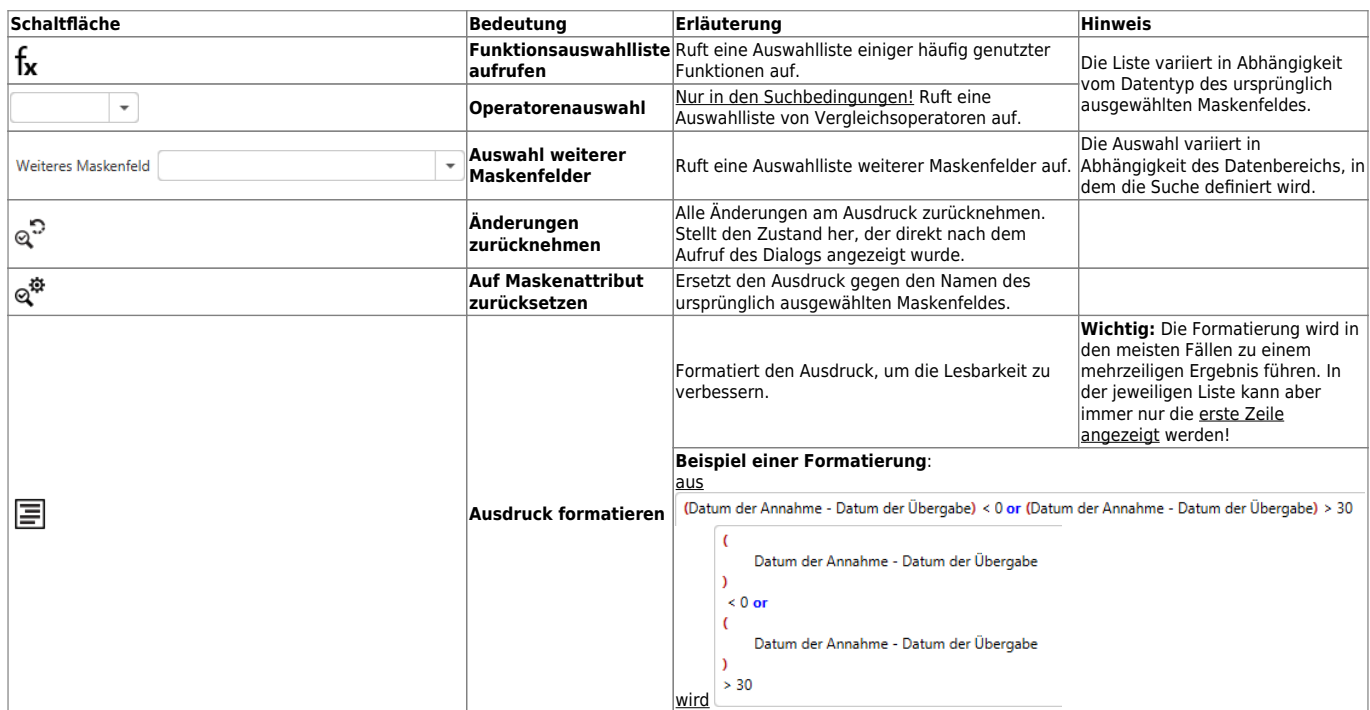

#### **Die vorbereiteten Funktionen**

Der Dialog zur Bearbeitung von Ausdrücken stellt eine Auswahl häufig genutzter Funktionen bereit, die in die von der verwendeten Datenbanken bereitgestellten Funktionen übersetzt werden. Die Auswahl der Funktionen hängt vom Datentyp des Maskenfeldes ab.

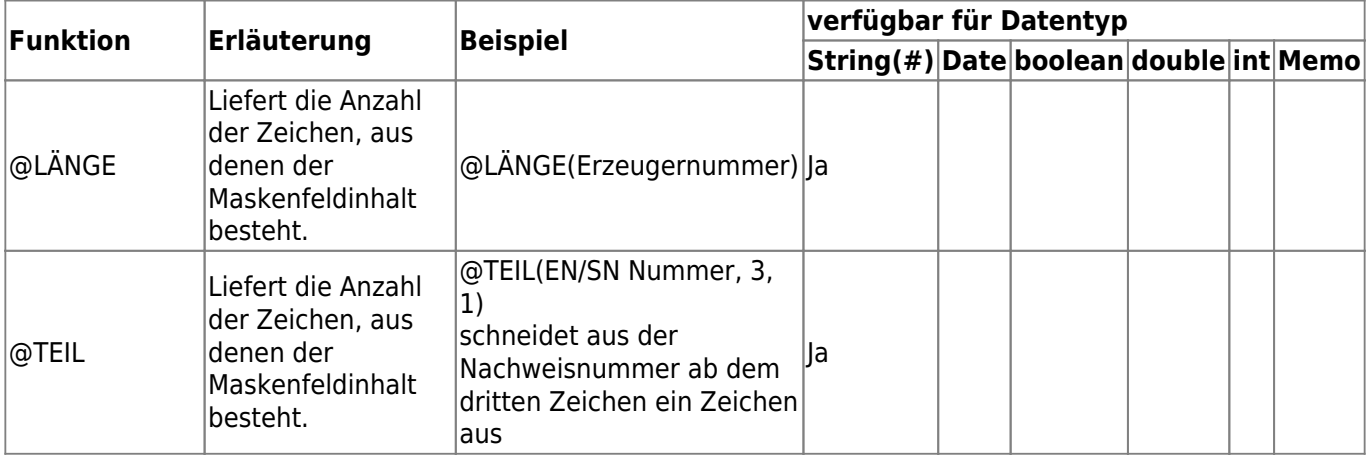

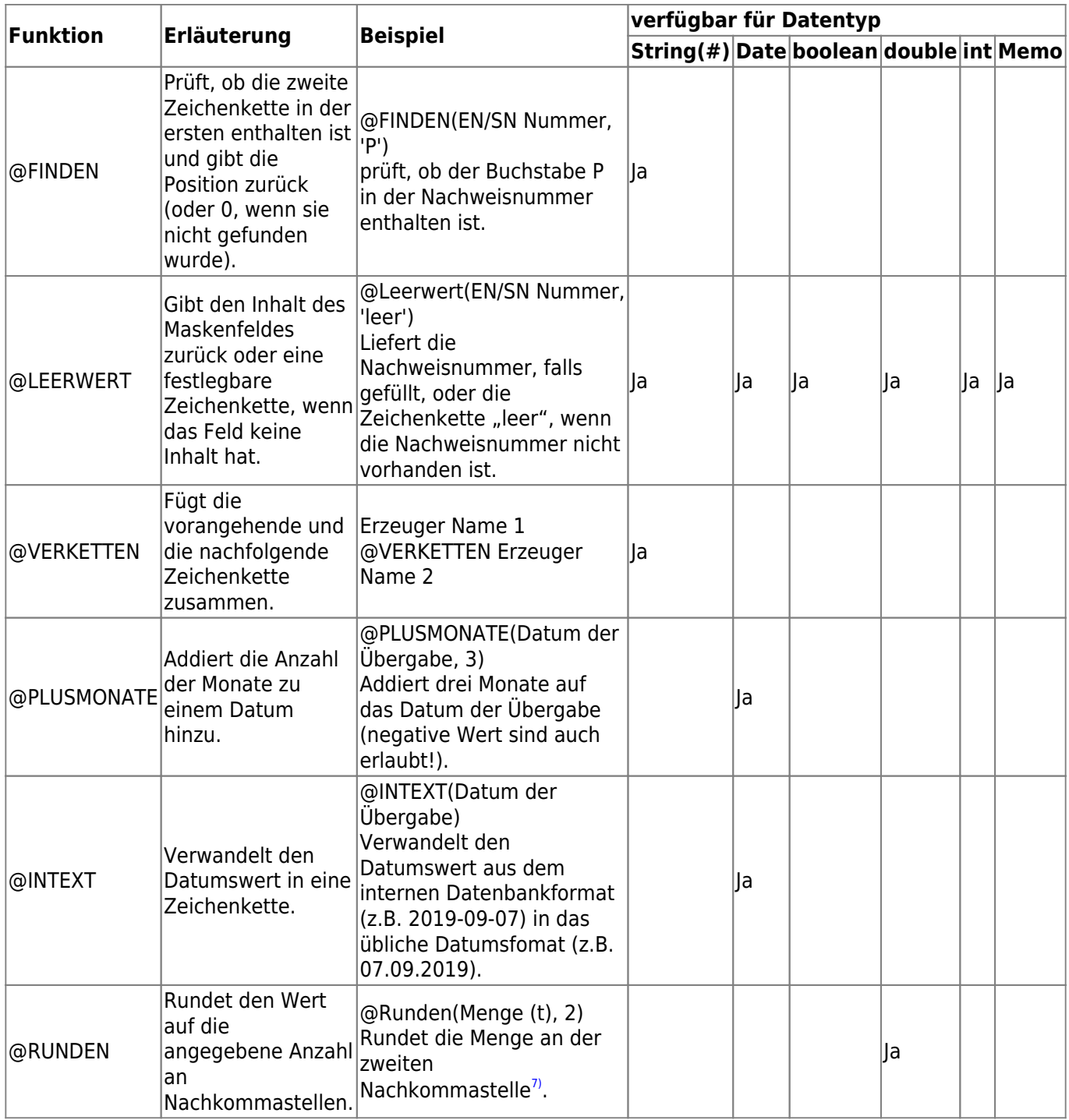

#### **Hinweise zum Rechnen mit Datumsfeldern**

**Für die hier aufgeführten Hinweise kann keine Gewähr übernommen werden!** Erkundigen Sie sich bitte bei Ihrem ASYS-Fachadministrator, ihrem Datenbankadministrator oder recherchieren Sie im Internet, wenn die hier aufgeführten Hinweise sich bei Ihnen nicht nutzen lassen.

Manche Fragestellungen an die Datenbank erfordern Berechnungen mit Datumsfeldern. Die Datenbanken verhalten sich dabei leider nicht einheitlich:

- **Oracle** erlaubt die direkte Subtraktion zweier Datumswerte und liefert als Ergebnis standardmäßig eine Differenz in Tagen (z.B. mit dem Ausdruck 'Datum der Annahme - Datum der Übergabe' für Begleitscheine).
- Bei **MS SQL Server** und **MS Access** muss hierfür im Ausdruck mit der Funktion DateDiff

gearbeitet werden, sonst erhält man ein Datum als Rückgabe (z.B. 01.01.1900 für 0 Tage Differenz bei SQL Server) oder eine Anzahl in Tagen gefolgt von einer Uhrzeit (z.B. 6 00:00:00.00000 für 6 Tage Differenz bei Access).

- Die Funktion DateDiff besitzt drei Parameter: Art der Differenz, früheres Datum, späteres Datum.
- Das vorstehende Beispiel für den Begleitschein sieht dann z.B. so aus: DateDiff ("D", Datum der Übergabe, Datum der Annahme). Der Parameter "D" sorgt für die Berechnung der Datumsdifferenz in Tagen.

## <span id="page-13-0"></span>**Definitionsliste der Suchbedingungen (6)**

In der Definitionsliste der Suchbedingungen bestimmen Sie, welche Zeilen in der Ergebnisliste erscheinen sollen, indem Sie festlegen, welche Bedingungen die Datensätze erfüllen müssen.

**Suchbedingungen** werden grundsätzlich zu **Gruppen** zusammengefasst. In diesem Falle bedeutet das, dass um eine oder mehrere Bedingungen eine **Klammer** gesetzt wird. Dies gilt bereits ab der ersten Suchbedingung, die Sie festlegen.

Wenn Sie eine Einzelangabe aus dem Datenbereichsbaum per **Drag&Drop** in die Suchbedingungen übertragen, müssen Sie darauf achten, wo Sie die Einzelangabe fallen lassen!

- Wenn Sie die Einzelangabe in eine vorhandene Gruppe fallen lassen, wird sie als neues Element am Ende der Gruppe eingefügt.
- Wenn Sie die Einzelangabe in den leeren Bereich der Liste fallen lassen, wird eine neue Gruppe mit dieser Einzelangabe als einzigem Element angefügt.
- Wenn Sie die Einzelangabe in die Zeile mit der schließenden Klammer der letzten Gruppe in der Liste fallen lassen, wird eine neue Gruppe mit dieser Einzelangabe als einzigem Element angefügt. Bei den vorhergehenden Gruppen wird die Einzelangabe am Ende dieser Gruppe eingefügt.

Wenn Sie eine Einzelangabe über den Button beim Datenbereichsbaum in die Suchbedingungen übertragen, wird die Einzelangabe immer als neues Element in die letzte vorhanden Gruppe eingefügt (oder es wird eine neue Gruppe angelegt, falls noch keine Gruppe existiert).

Sie können jederzeit in der Suchbedingungsliste eine oder mehrere Suchbedingungen markieren und

über den Button (...)<br>über den Button  $\left( ...\right)$  zu einer neuen Gruppe zusammenstellen lassen. Diese neue Gruppe wird an das Ende der Suchbedingungsliste gestellt. Die so neu zusammengestellten Suchbedingungen werden aus ihren bisherigen Gruppen in die neue Gruppe verschoben. Falls dabei Gruppen geleert werden, verschwinden sie aus der Liste.

## <span id="page-13-1"></span>**Die Spalten der Suchbedingungsdefinitionsliste**

Die Definitionsliste besteht aus den Spalten

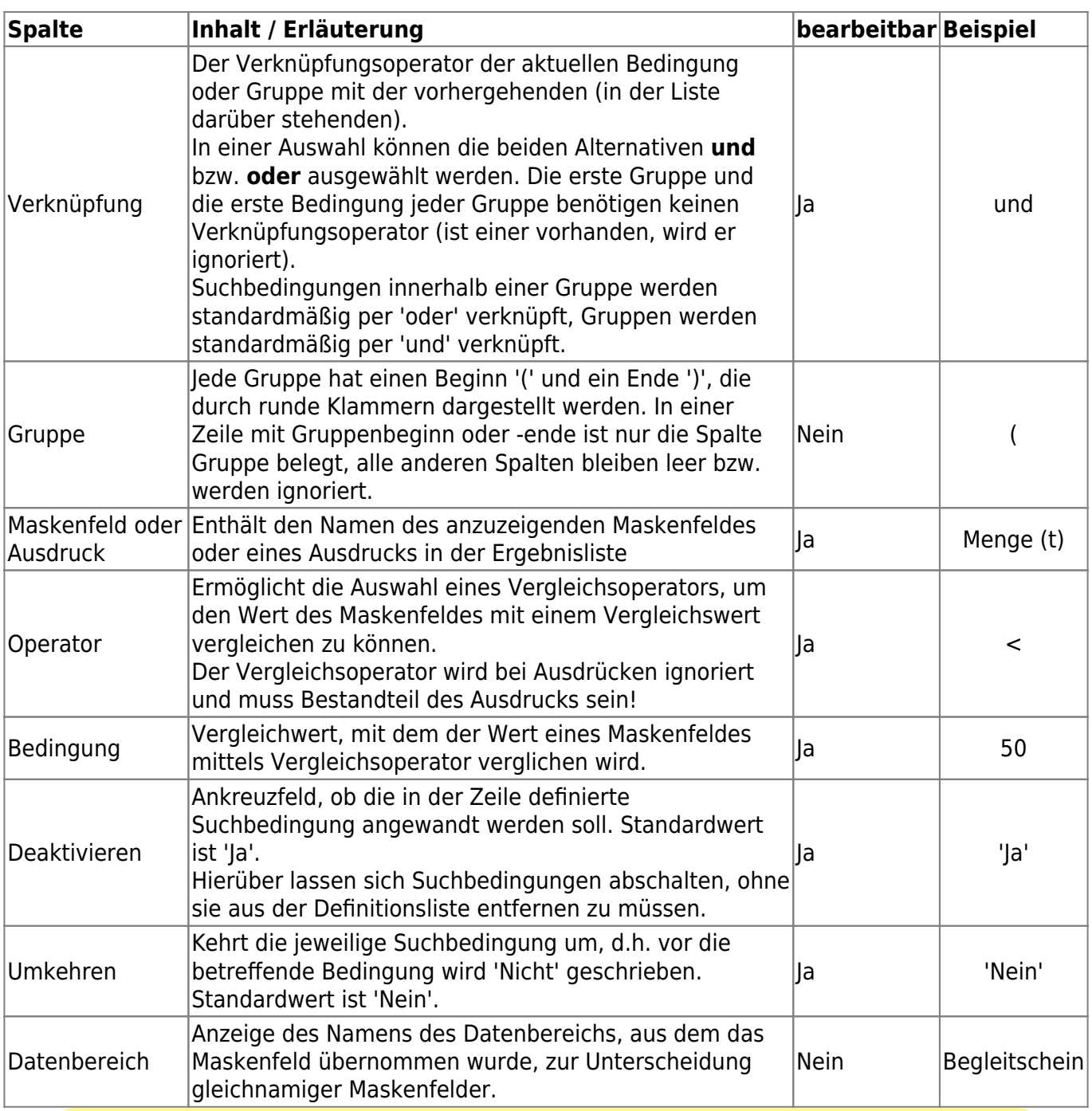

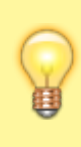

Wird als Vergleichoperator **zwischen** ausgewählt, erscheint ein Eingabedialog für die Intervallgrenzen. Nach der Eingabe wird das Intervall in der Spalte 'Bedingung' angezeigt, kann dort aber nicht direkt bearbeitet werden. Ein Linksklick auf das anzeigezeigt Intervall öffnet den Dialog erneut und ermöglicht eine Änderung der Intervallgrenzen.

## **Die Buttonzeile der Suchbedingungsdefinitionsliste**

Über der Liste der Suchbedingungsdefinitionen befindet sich eine Buttonzeile mit Funktionalitäten zur Liste.

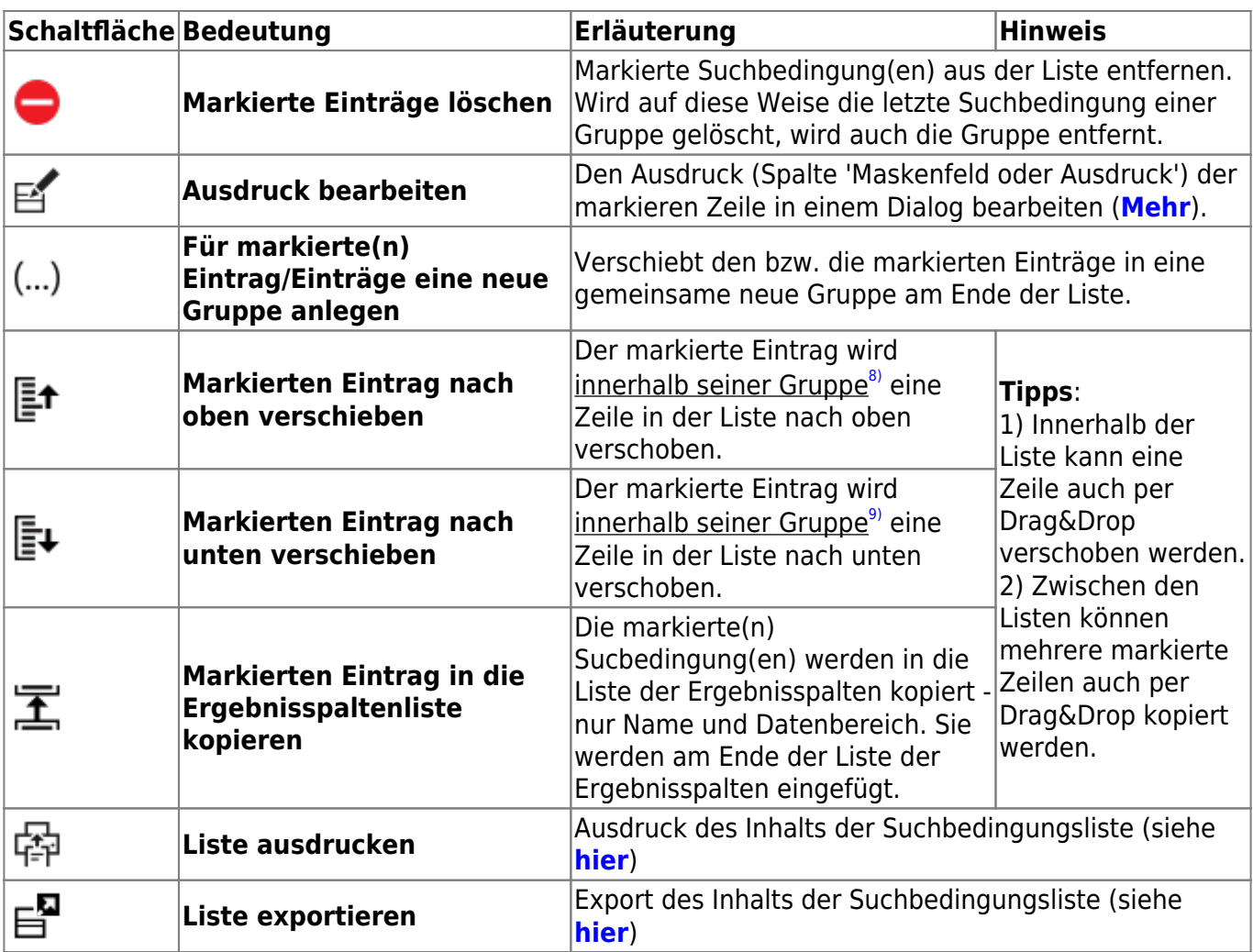

#### **Bearbeitung von Ausdrücken**

Die Bearbeitung von Ausdrücken erfolgt für Suchbedingungen auf die gleiche Weise, wie für die **[Ergebnisspalten](#page-10-0)**.

## **Vergleichsoperatoren und Bedingungswerte**

Die Vergleichsoperatoren und Bedingungswerte unterscheiden sich ja nach Datentyp des Maskenfeldes (vergl. **[Erweiterte Filterbedingungen](#page--1-0)** auf der Suchmaske):

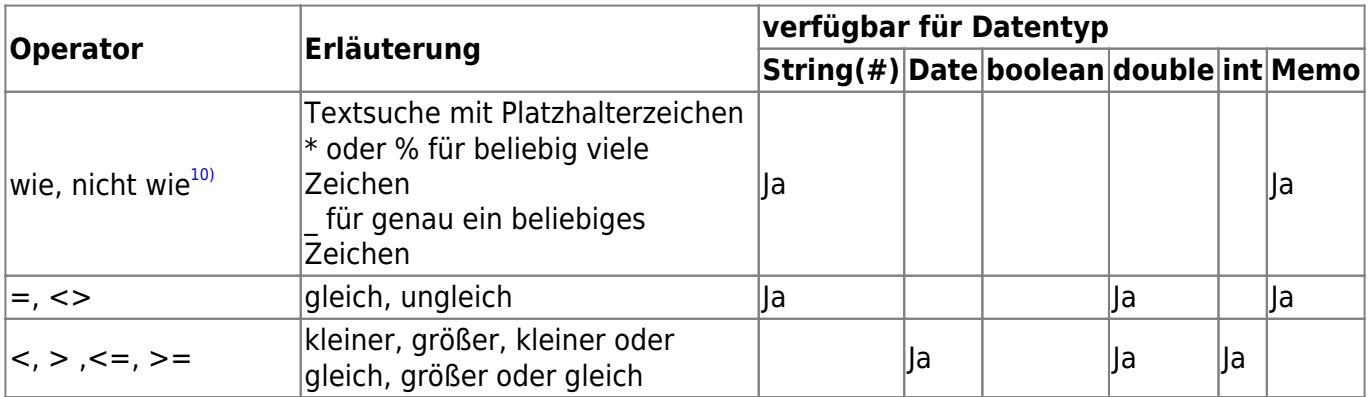

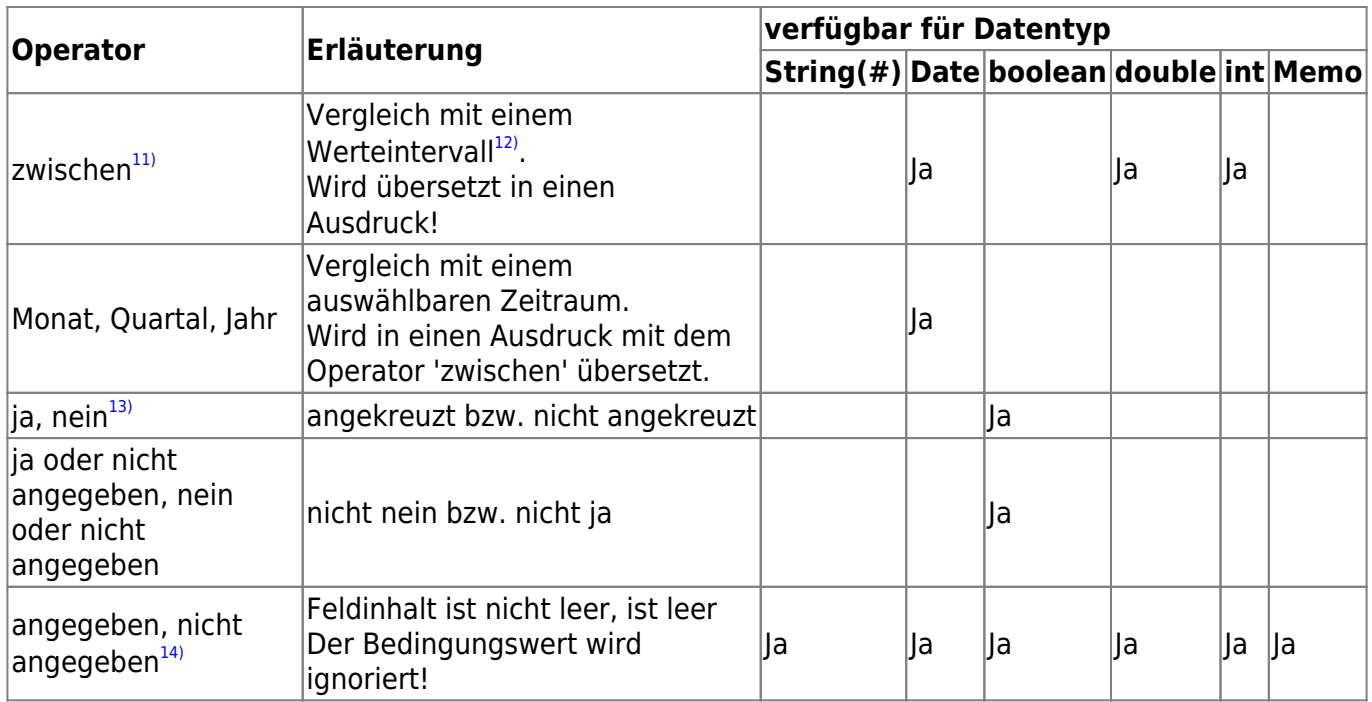

Für die Eingabe der **Bedingungswerte** gilt:

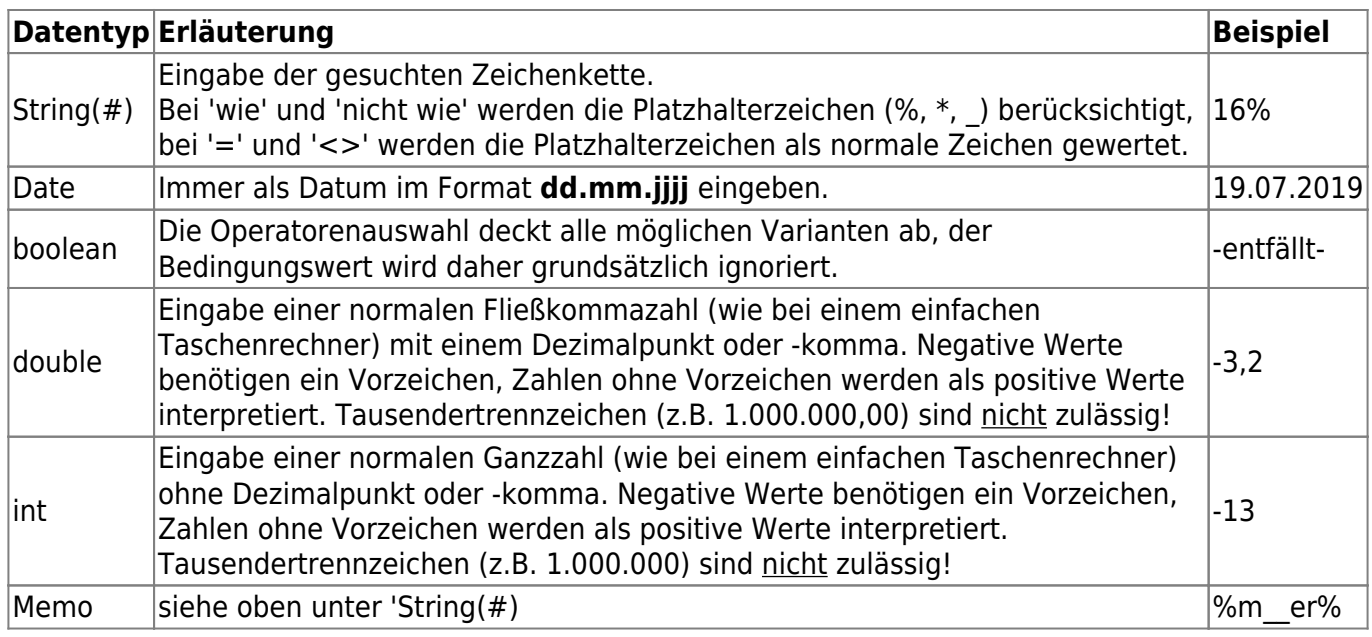

## <span id="page-16-0"></span>**Liste der Having-Bedingungen**

Unterhalb der Suchbedingungen befindet sich die Liste der 'Bedingungen für berechnete Ergebnisspalten (**Having-Bedingungen**)'. Diese Liste ist nur nutzbar, wenn die **[Aggregatfunktionen](#page-1-1)** angeschaltet sind und mindestens eine Ergebnisspalte mit einer anderen Aggregatfunktion als 'Gruppieren' versehen ist.

## **Wozu dient diese zusätzlich Bedingungsliste?**

Die normalen Suchbedingungen werden auf jeden einzelnen Datensatz angewandt. Jeder Datensatz muss alle diese Bedingungen erfüllen, um in die Ergebnisliste aufgenommen zu werden. Findet dann eine Aggregation statt - in den allermeisten Fällen werden die Datensätze dabei nach einer oder mehreren Spalten gruppiert - so erhalten die anderen Ergebnisspalten je Gruppe einen berechneten Wert.

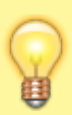

Damit die Ergebnisliste nach diesen berechneten Werten gefiltert werden kann, gibt es die Having-Bedingungen. Mit ihnen ist es möglich, Bedingungen auf den aggregierten Wert einer Ergebnisspalte zu definieren und damit Bedingungen für die Gruppen - und nicht deren einzelne Datensätze - festzulegen, die in der Ergebnisliste erscheinen sollen. Diese Bedingungen werden also erst ausgewertet, wenn die Gruppen bereits aus den Einzeldatensätzen gebildet wurden, die zuvor die normalen Suchbedingungen erfüllen mussten.

Mittels des Katalogsauswahlbuttons über der Liste kann in einem Dialog aus allen Ergebnisspalten ausgewählt werden, deren Aggregatfunktion nicht 'Gruppieren' ist.

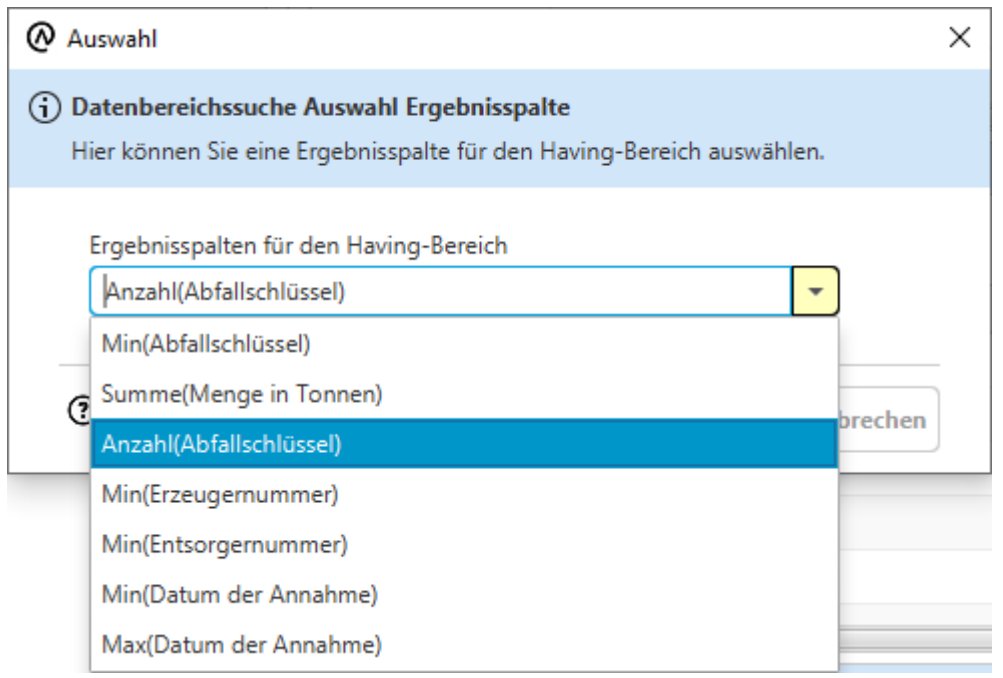

Sie können hier ein Spalte auswählen und damit in die Liste der Having-Bedingungen aufnehmen (es wird bei jeder Auswahl eine neue Zeile in der Liste angelegt). Die Auswahl ist anschließend in der

Liste nicht mehr änderbar. Die aktuell in der Liste markierte Zeile kann aber mit dem über der Liste aus dieser gelöscht werden.

Die Liste der Having-Bedingungen enthält folgende Spalten:

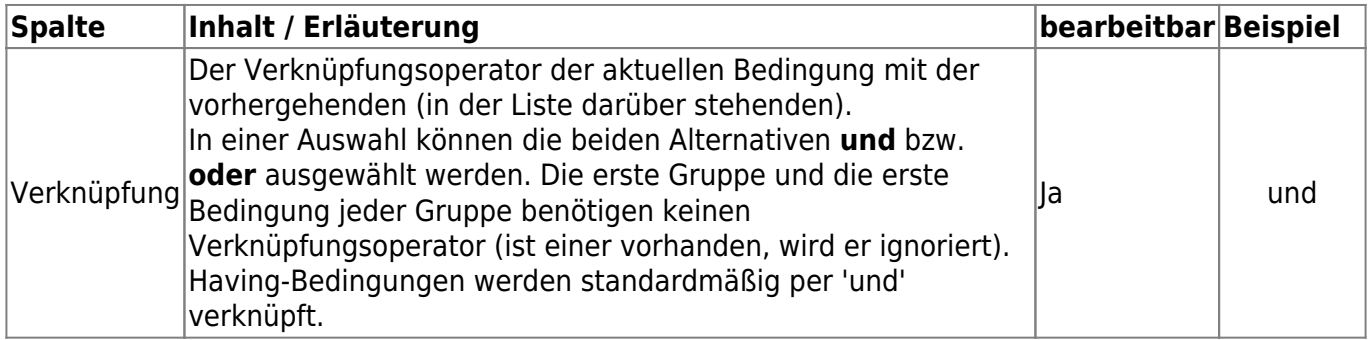

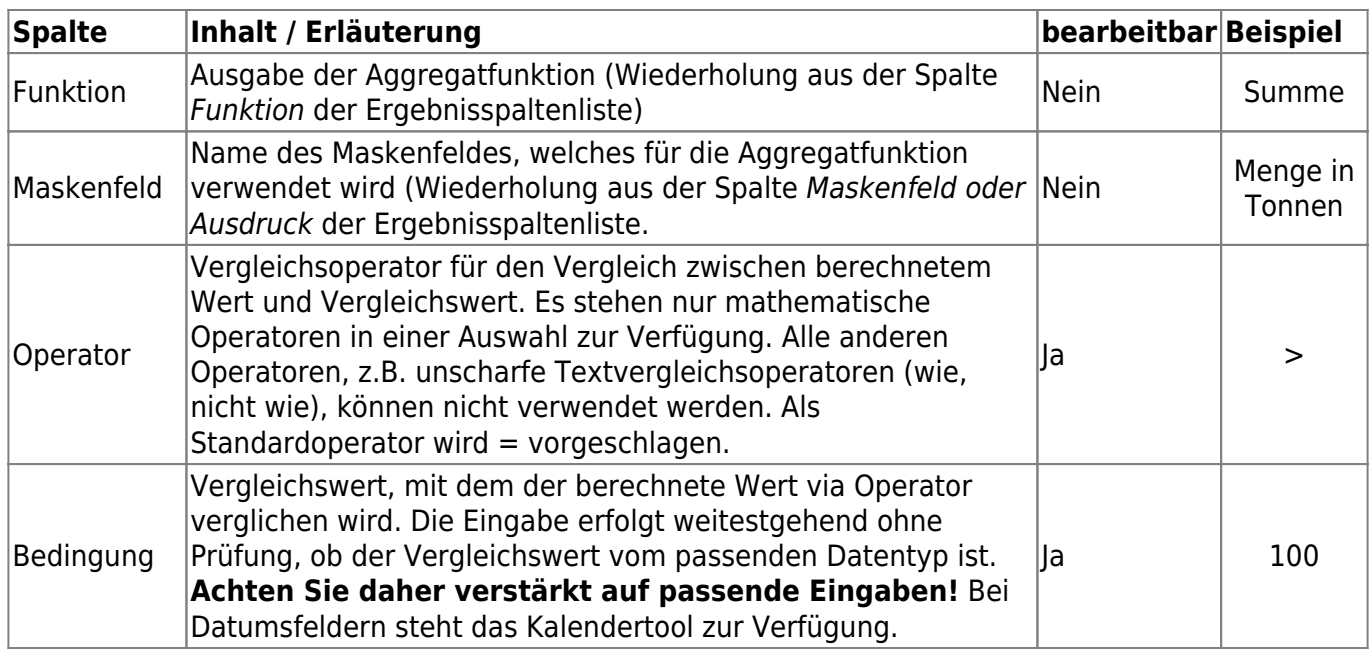

Nimmt man die Angaben in der Spalte Beispiel zusammen, werden nur Gruppen in die Ergebnisliste aufgenommen, deren Wertesumme aus der Einzelangabe 'Menge in Tonnen' über 100 liegt. Alle Gruppen mit einem Wert von 100 Tonnen oder kleiner werden ausgefiltert.

# <span id="page-18-0"></span>**Hauptgruppe der Ergebnisliste der Suche (7)**

Die Ergebnisliste enthält das letzte Ergebnis der Datenbereichssuche, nachdem sie ausgeführt wurde. Die Hauptgruppe der Ergebnisliste wird automatisch aufgeklappt (und der Definitionsbereich automatisch zugeklappt), wenn die Suche ausgeführt wird.

**Hinweis**: Solange die Datenbereichssuche nicht mindestens einmal ausgeführt wurde, gibt es noch keine Ergebnisliste, da die Spalten der Liste noch nicht bekannt sind bzw. gerade erst noch von Ihnen zusammengestellt werden. Nach der ersten Ausführung der Suche zeigt die Ergebnisliste immer den jüngsten Ausführungsstand der Suche an.

Die Ergebnisliste entspricht einer **[Trefferliste](https://hilfe.gadsys.de/asyshilfe/doku.php?id=a7such:suchmaske#abschnitt_trefferliste_4)** einer normalen Maskensuche mit eingeschränkter Funktionalität. Die verfügbaren Funktionalitäten entsprechen den Pendants aus der Trefferliste.

Wurde in der Kopfzeile der Ergebnisspaltenliste eine zu öffnende Maske ausgewählt, kann diese Maske mit einem Eintrag aus der Ergebnisliste geöffnet werden. Hierfür können Sie

- den betreffenden Eintrag der Ergebnisliste doppelklicken oder
- den Eintrag in der Ergebnisliste markieren und den Button zum Öffnen der Anzeigemaske oben links über der Ergebnisliste anklicken.

[1\)](#page--1-0)

Einträge im Navigationsbaum, die keiner Hauptdatenkategorie zugehörig sind, besitzen diesen Kontextmenüpunkt nicht.

[2\)](#page--1-0)

Drag&Drop: Eintrag im Baum mit Linksklick markieren, Maustaste gedrückt halten und bei gedrückter Maustaste in die Ergebnisspaltenliste ziehen, Maustaste loslassen.

[3\)](#page--1-0)

Beispiel eines Kreuzprodukts (vgl. Beispielbaum): Wenn Kategorie B zwei Treffer liefert und Kategorie

```
C drei Treffer werden für einen Datensatz aus Kategorie A insgesamt 2 x 3 = 6 Ergebniszeilen
ausgegeben.
4)
```
Es werden bis zu 9 Sortierhierarchiestufen ermöglicht, ausgedrückt durch die Zahlenwerte 1 = höchste Stufe bis hinunter zu 9 = niedrigste Stufe. Alle Datensätze mit gleichem Inhalt in allen höher hierarchisierten Sortierstufen werden nach dem Inhalt der nächst niedrigeren Stufe sortiert. In jeder Stufe kann unabhängig auf- oder absteigend sortiert werden. **Wichtig:** Die Sortiereinstellungen der Ergebnisliste überregeln diese Sortiervoreinstellungen! [5\)](#page--1-0) , [6\)](#page--1-0)

Diese Einschränkung gilt auch, wenn es sich um ein Textfeld handelt, in dem ausschließlich Ziffern enthalten sind, z.B. die Prüfzifferfelder behördlicher Nummern! [7\)](#page--1-0)

**Hinweis**: Die Anzeige in der Ergebnisliste kann unabhängig davon mehr Nachkommastellen anzeigen, die aber alle auf 0 gesetzt sind.

[8\)](#page--1-0) , [9\)](#page--1-0)

[10\)](#page--1-0)

Einträge können nicht in eine andere Suchbedingungsgruppe verschoben werden, Gruppen können nicht verschoben werden.

In SQL: like, not like [11\)](#page--1-0) In SQL: between … and … [12\)](#page--1-0) Siehe auch den Hinweis oben zur Dokumentation der [Spalten der Suchbedingungsliste.](#page-13-1) [13\)](#page--1-0) In SQL: true, false

[14\)](#page--1-0)

In SQL: is not null, is null

From: <https://hilfe.gadsys.de/asyshilfe/>- **ASYS-Onlinehilfe**

Permanent link: **<https://hilfe.gadsys.de/asyshilfe/doku.php?id=a7such:datbersuche>**

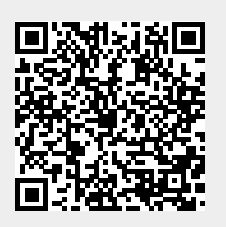

Last update: **2023/11/28 09:14**